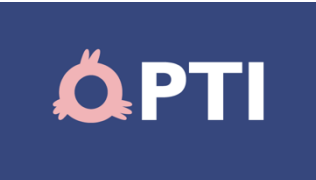

# Ghid de utilizare a aplicației "Baroul București"

Versiunea 1. 16.09.2021. office@opti.ro.

# Cuprins

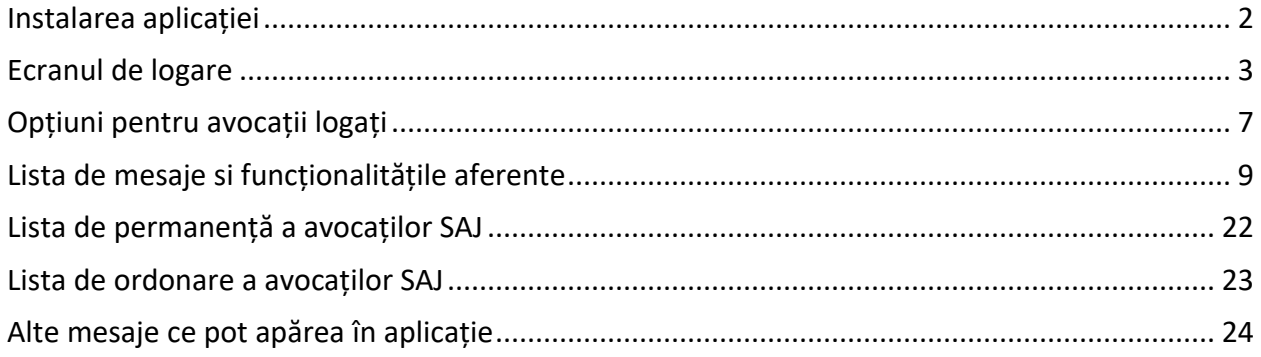

### Instalarea aplicației

<span id="page-1-0"></span>Pași pe dispozitivele Android

- Intrați în Google Play / Magazin Play
- Căutați "Baroul București"
- Apasați "Instalare"
- După instalare, aplicația se va regăsi în meniul telefonului;
- Apăsați iconița aplicației, aceasta se va deschide.

Pași pe dispozitivele iOS

- Intrați în App Store
- Căutați "Baroul București"
- Apasați "Instalare"
- După instalare, aplicația se va regăsi în meniul telefonului;
- Apăsați iconița aplicației, aceasta se va deschide.

# Ecranul de logare

<span id="page-2-0"></span>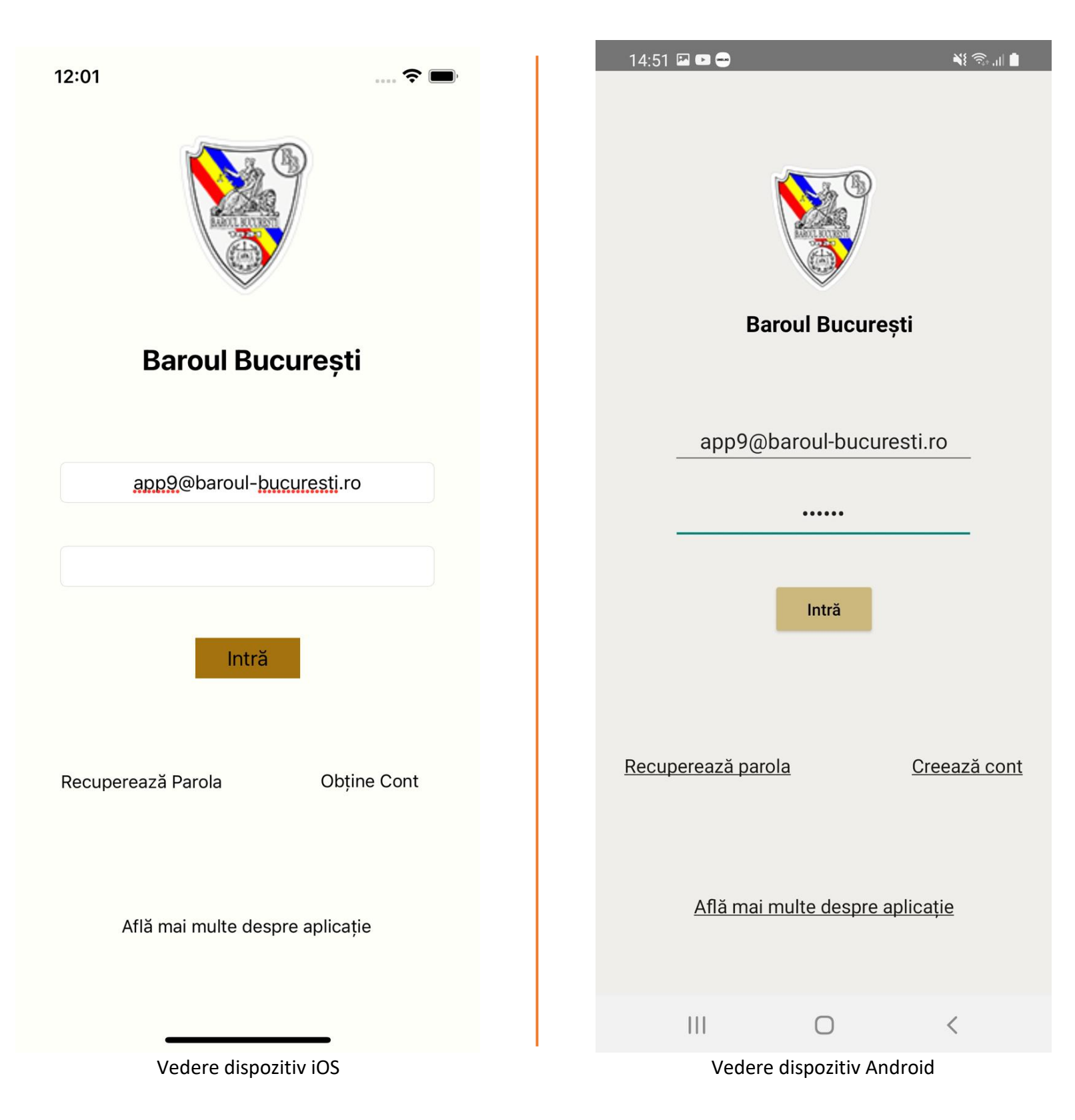

În ecranul de logare, utilizatorii au mai multe opțiuni:

#### A. Introducerea credențialelor

Se introduc datele folosite în prezent de avocat pentru accesul Contului Avocatului din site-ul Baroului. Daca ele sunt incorecte, se va afișa un mesaj de tip *pop-up* care poate fi închis.

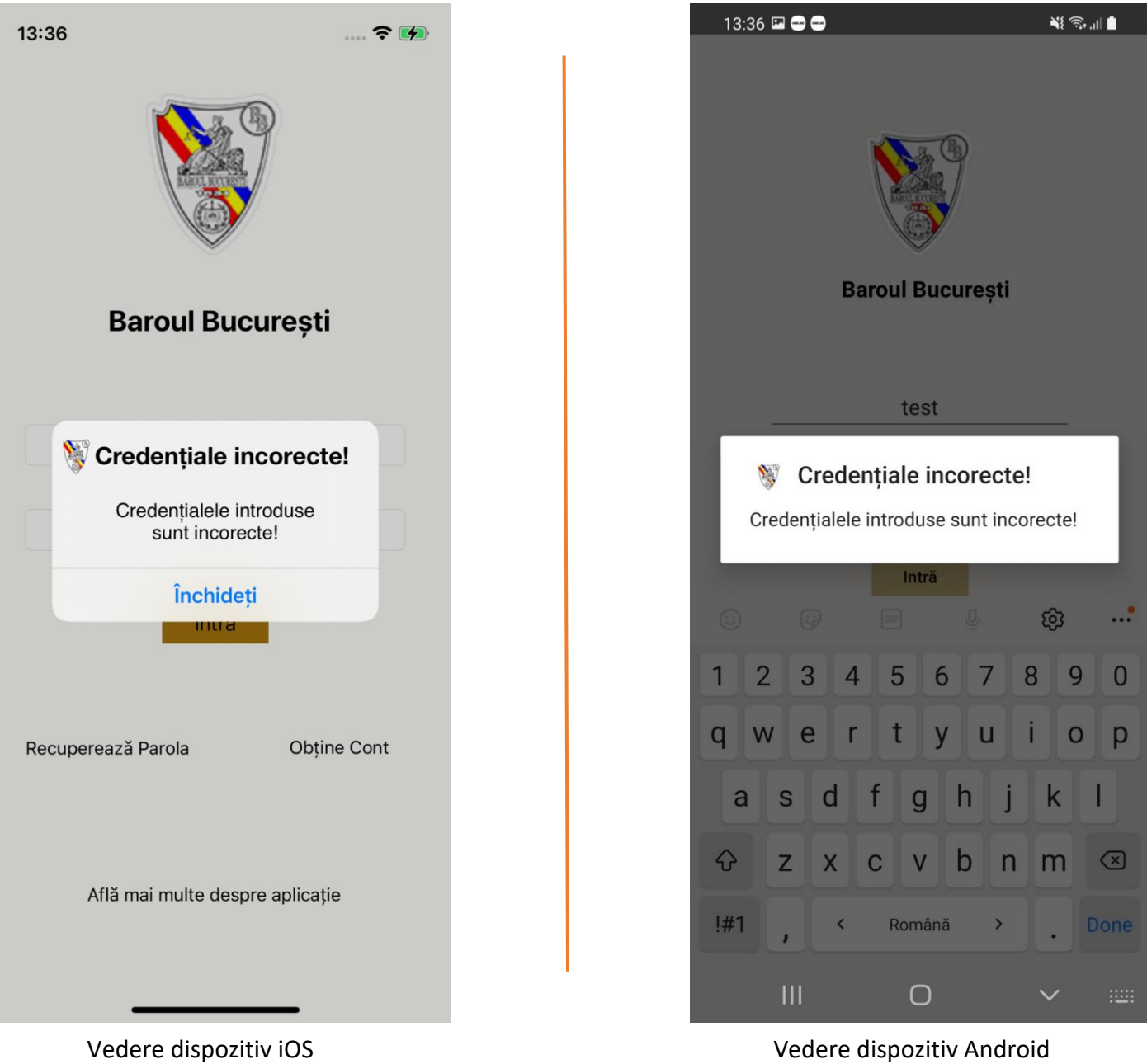

În cazul în care credențialele introduse sunt corecte, aplicația va afișa automat lista de mesaje (vezi mai jos).

### B. Recuperează parola

Butonul "Recuperează parola" deschide în browser pagina dedicată din site-ul Baroului [\(https://www.baroul-bucuresti.ro/user/lostpass\)](https://www.baroul-bucuresti.ro/user/lostpass).

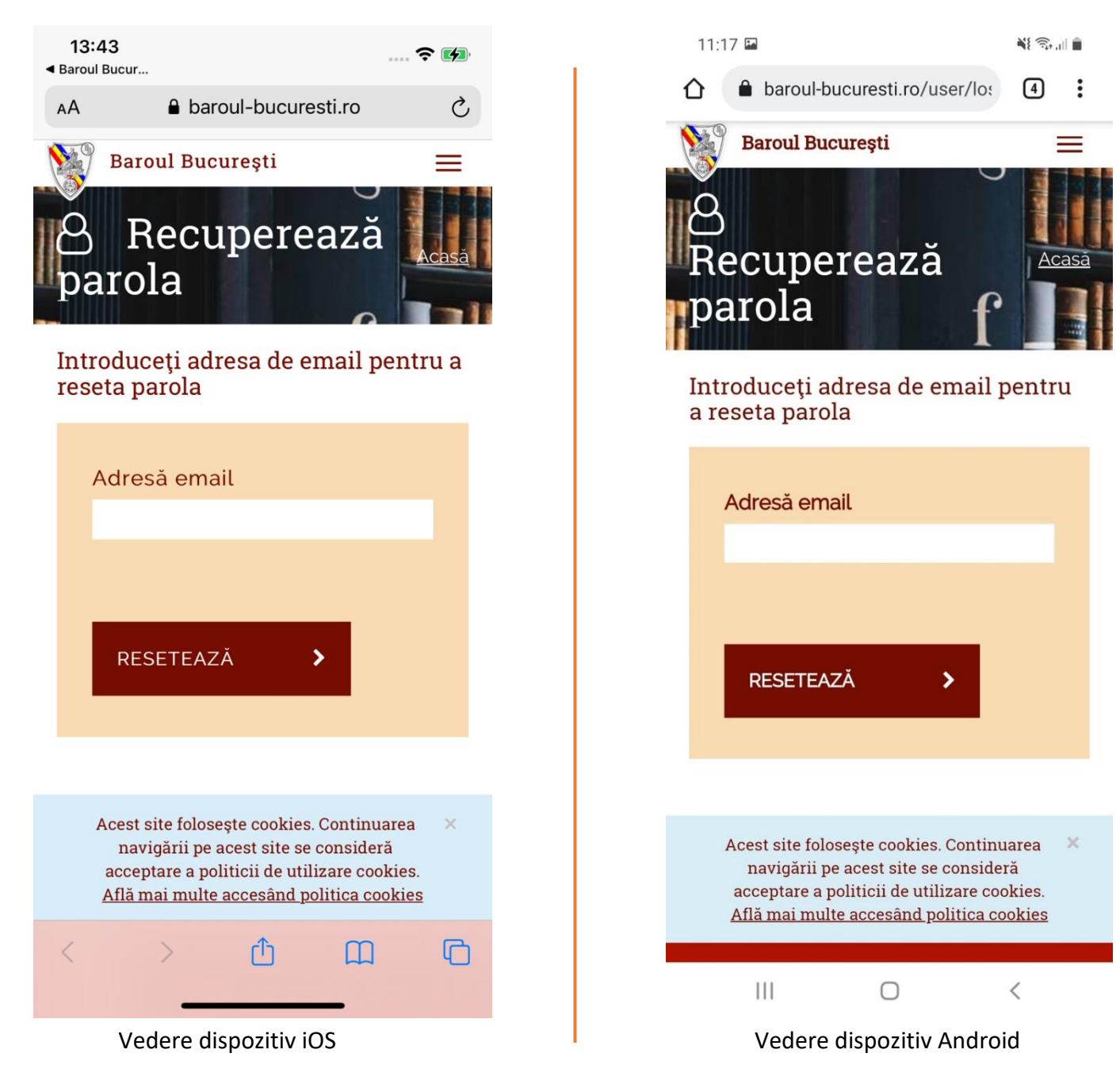

#### C. Obține cont

Butonul "Obține cont" va deschide în browser pagina dedicată din site-ul Baroului:<https://www.baroul-bucuresti.ro/cont-avocat>

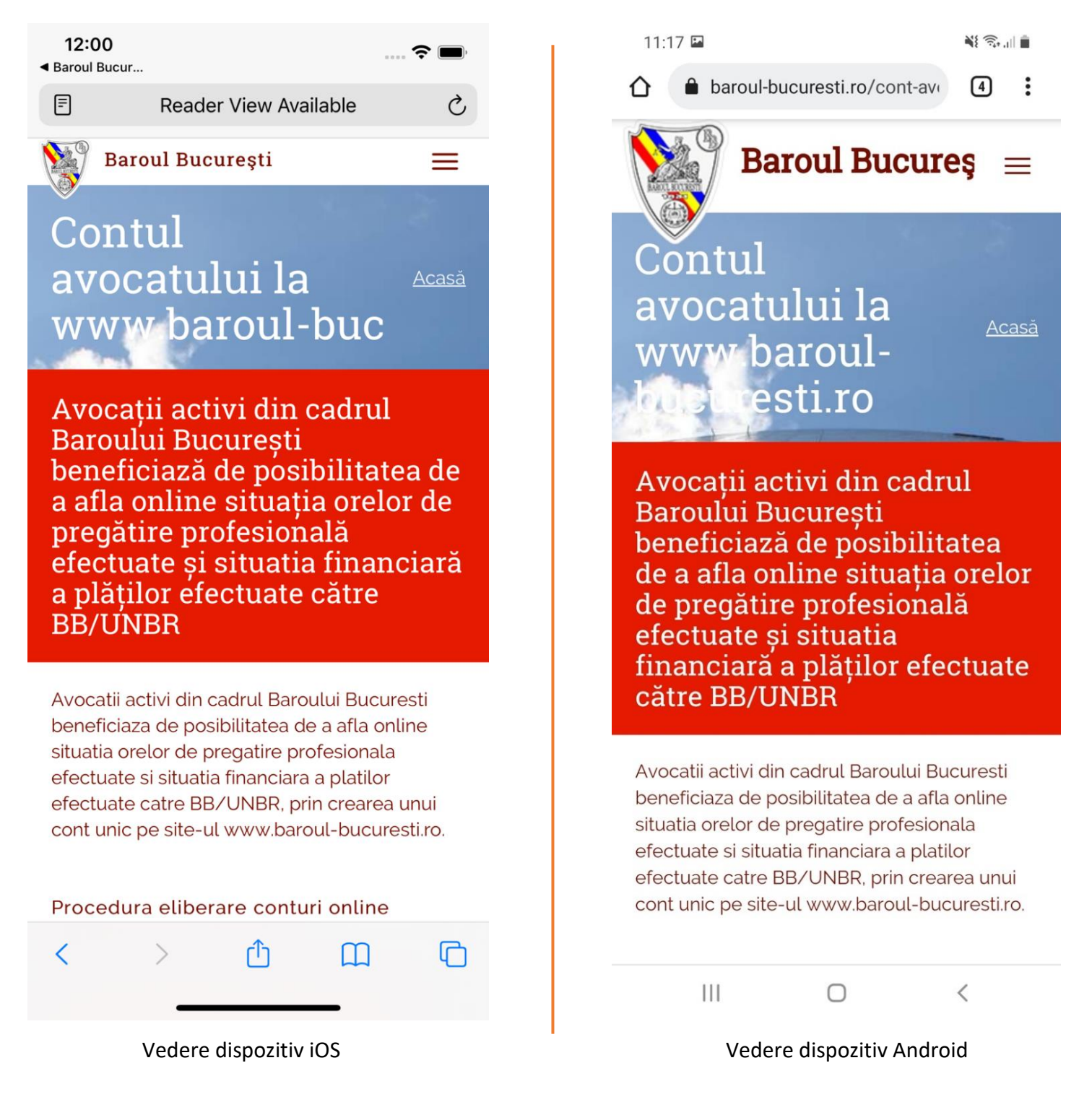

## D. "Află mai multe despre aplicație"

Odată apăsat , butonul "Află mai multe despre aplicație" va deschide în browser aceeași pagină dedicată din site-ul Baroului: [https://www.baroul](https://www.baroul-bucuresti.ro/cont-avocat)[bucuresti.ro/cont-avocat.](https://www.baroul-bucuresti.ro/cont-avocat)

# Opțiuni pentru avocații logați

<span id="page-6-0"></span>Meniul aplicației conține următoarele opțiuni:

- 1. **Acasă** Lista de mesaje;
- 2. **Lista de ordonare** a avocaților SAJ;
- 3. **Lista de permanență** a avocaților SAJ;
- 4. **Despre aplicație** Va deschide în browser pagina dedicată din site-ul Baroului: [https://www.baroul-bucuresti.ro/aplicatie;](https://www.baroul-bucuresti.ro/aplicatie)
- 5. **Ieși din cont**: Aplicația va afișa ecranul de logare.

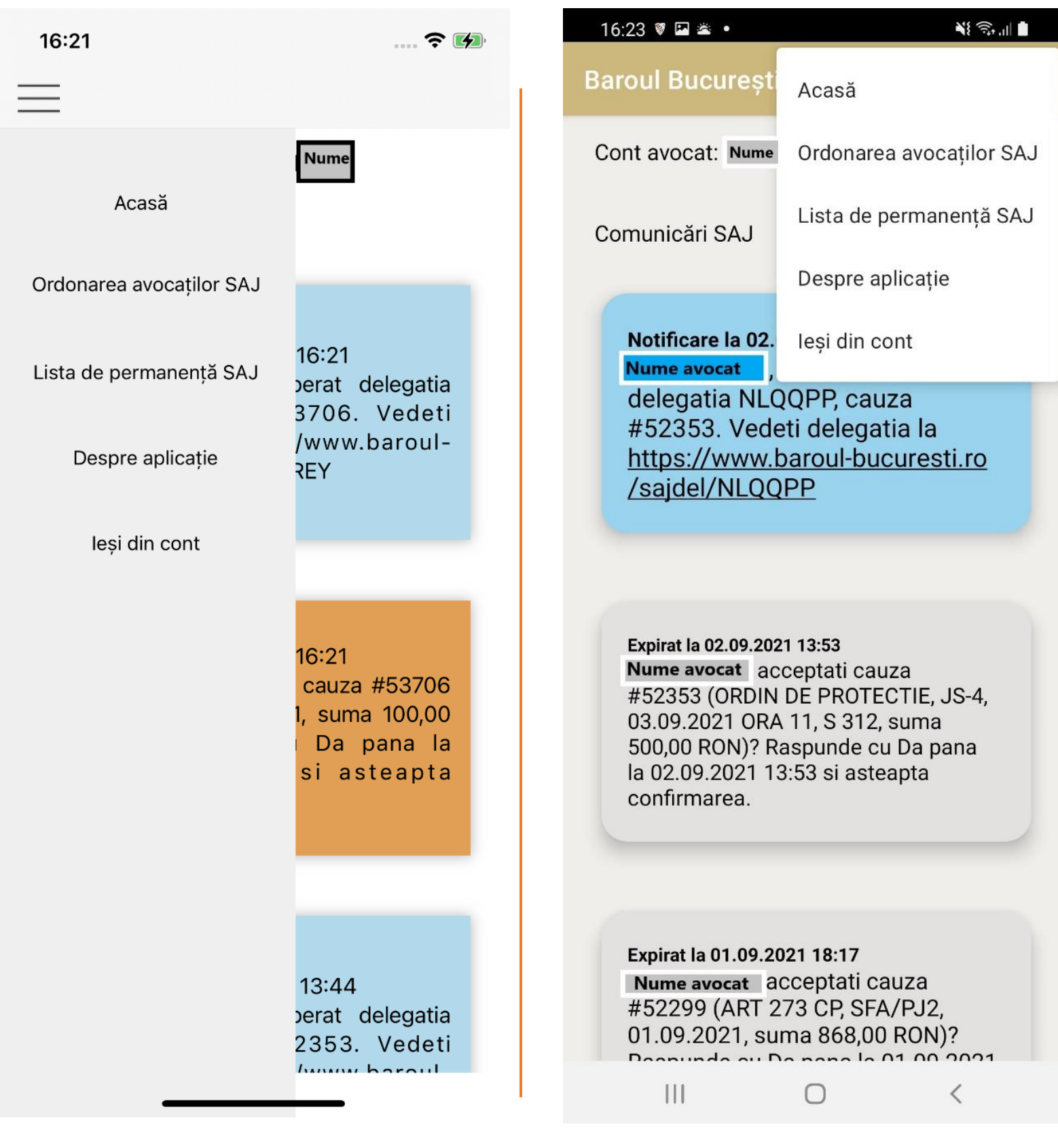

# <span id="page-8-0"></span>Lista de mesaje si funcționalitățile aferente

Mesajele sunt dispuse într-o listă scrolabilă.

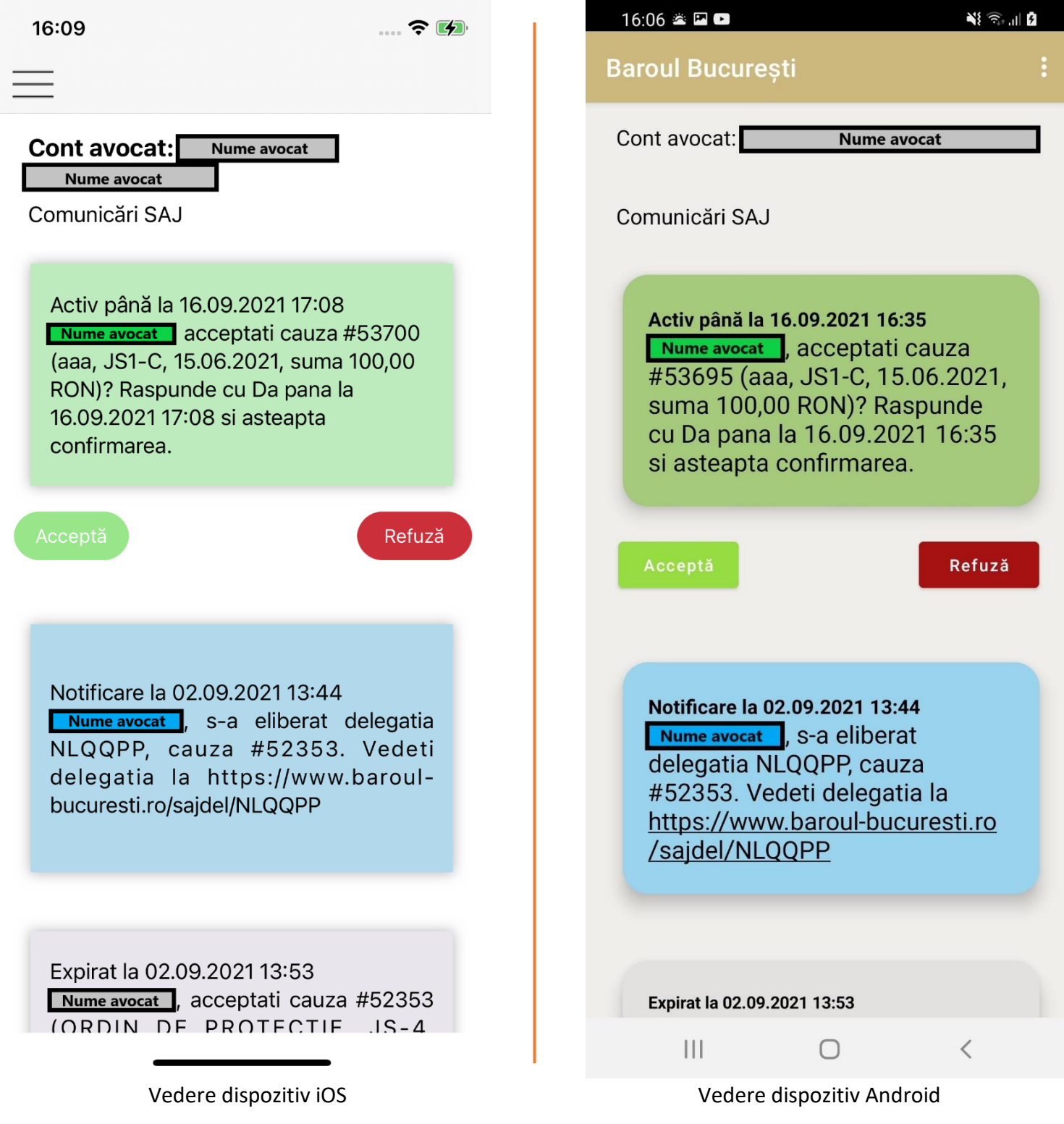

Culoarea mesajelor reprezintă tipul acestora, astfel:

- Verde = Propunere activă ce poate fi refuzată / acceptată;
- Albastru = Notificare (atenționare) primită, fără opțiuni;
- Portocaliu = Propunere acceptată deja de avocat;
- Gri = Propunere expirată deja;
- Roșu = Propunere refuzată deja de avocat.

## A.Notificările primite de avocații logați

Situații în care pot apărea notificări:

a. Când telefonul este blocat, notificările aprind ecranul și prezintă sunetul specific.

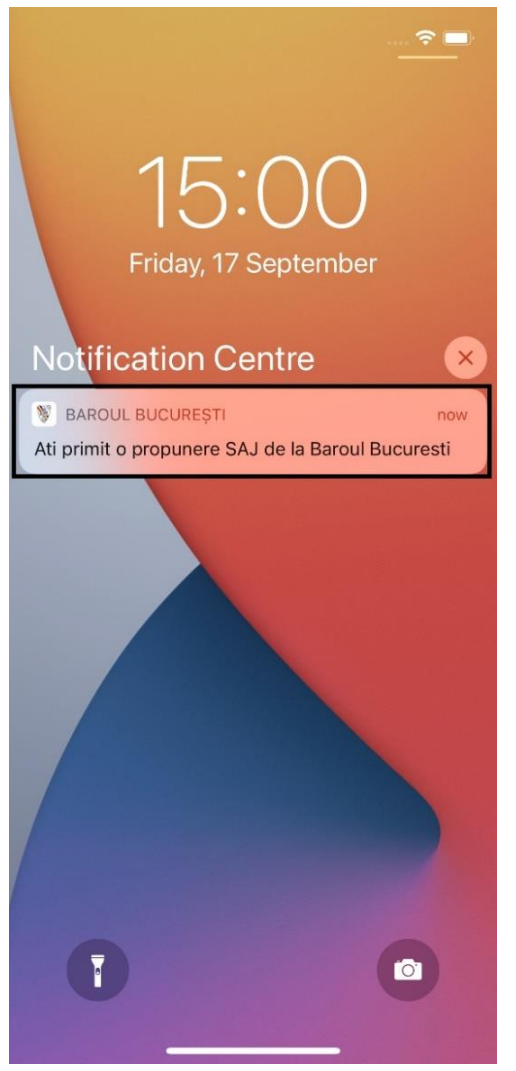

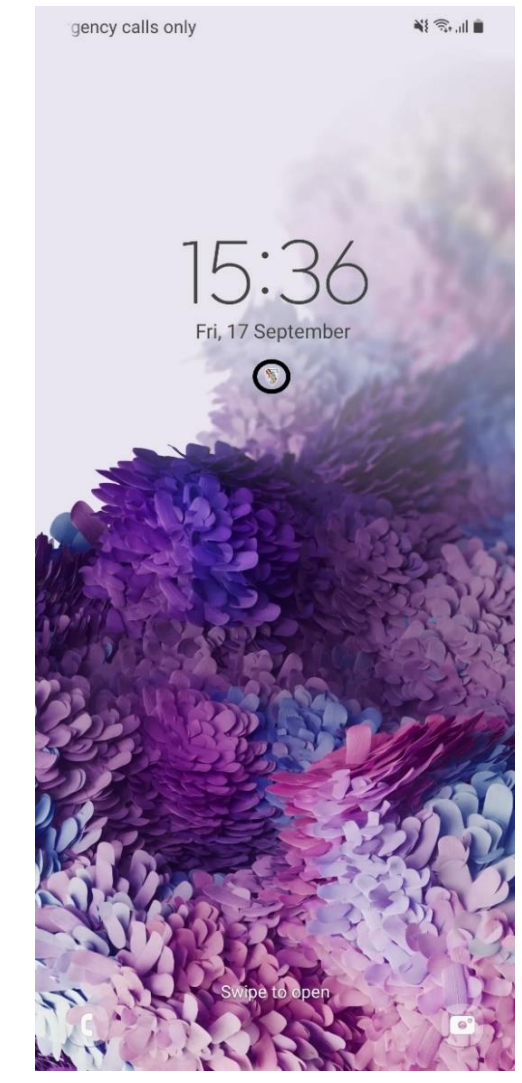

Vedere dispozitiv iOS Vedere dispozitiv Android

b. Când aplicația este închisă și telefonul nu este blocat:

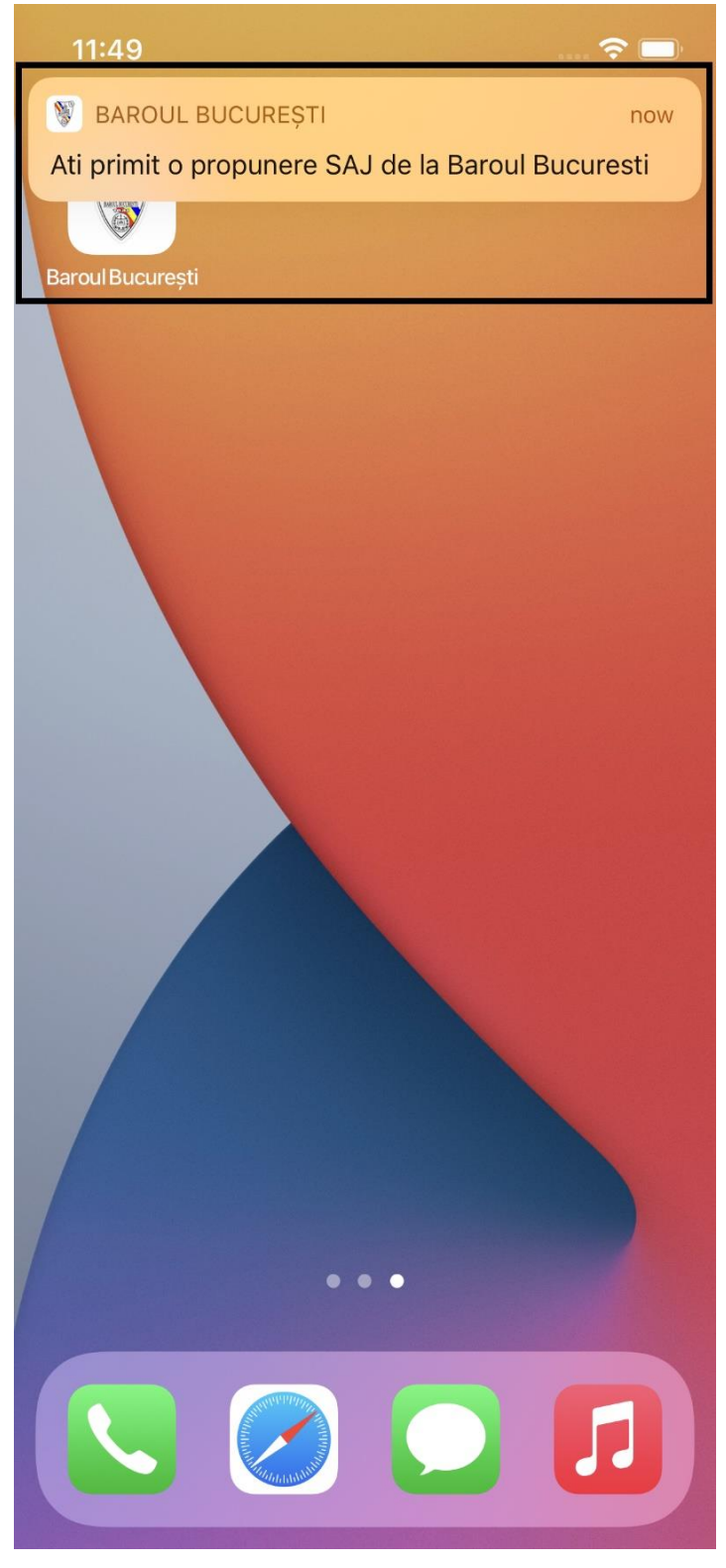

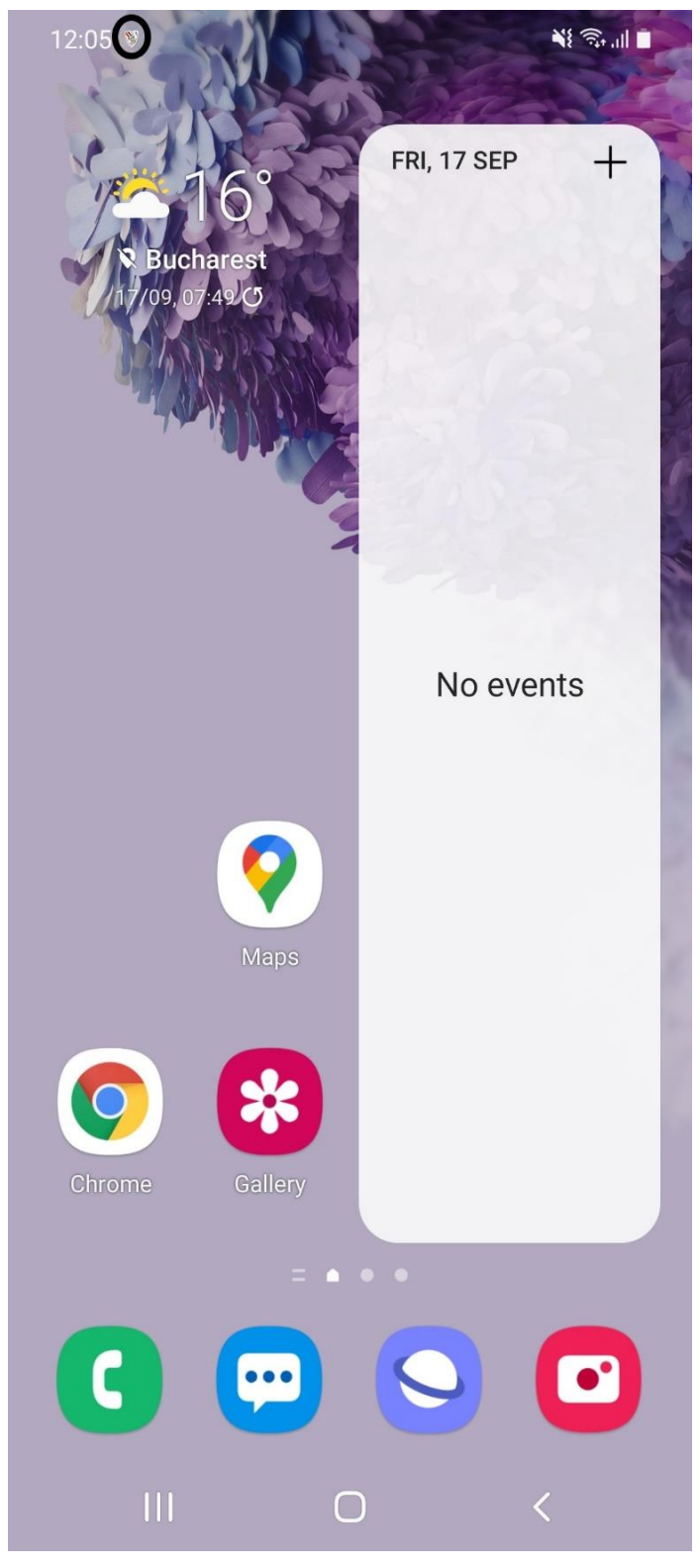

Vedere dispozitiv iOS Vedere dispozitiv Android

În cazul dispozitivelor iOS notificarea vine sub forma unui banner, pe când în cazul dispozitivelor Android, pentru a putea vedea întreg mesajul notificării trebuie tras de sus în jos pe ecranul telefonului.

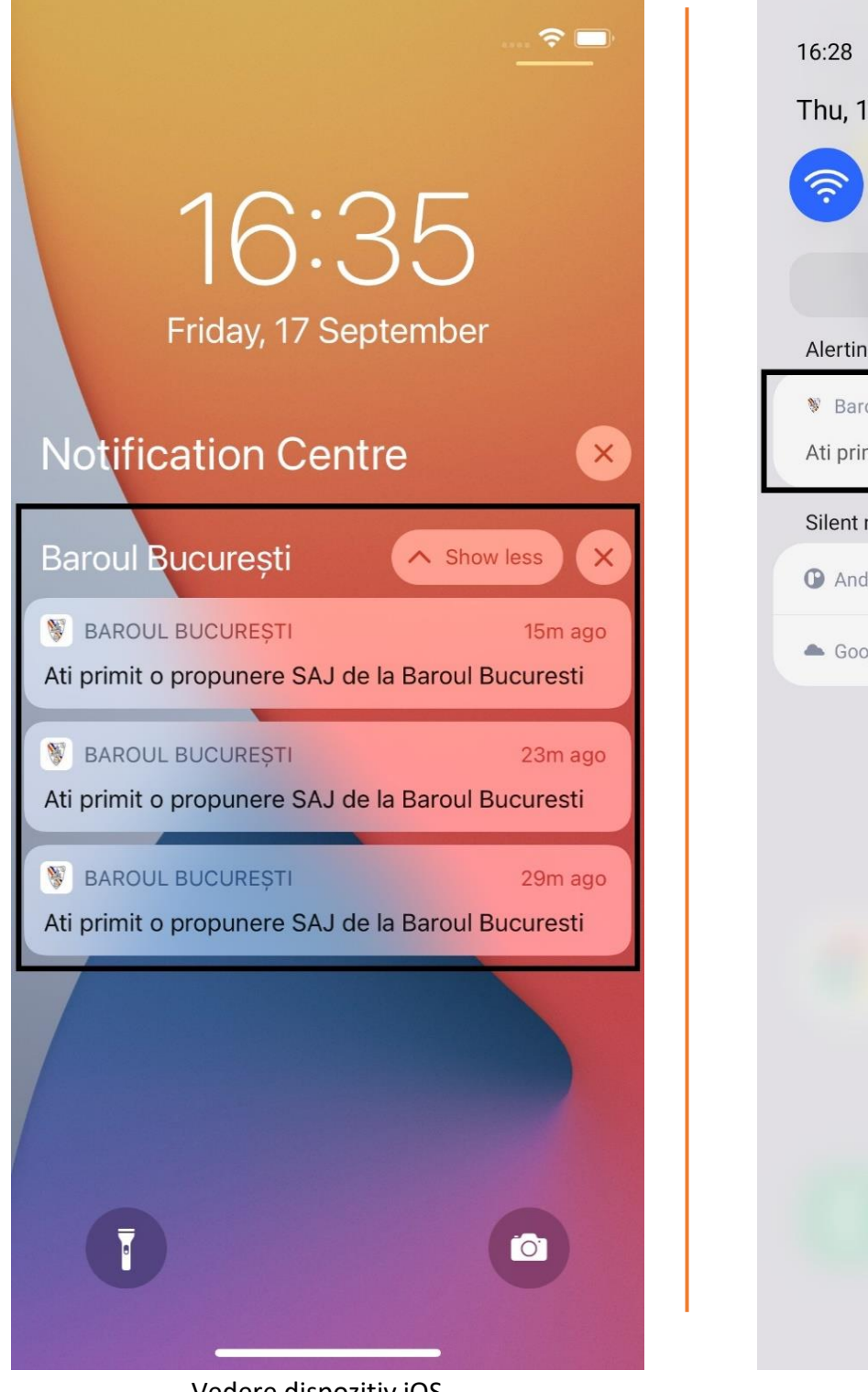

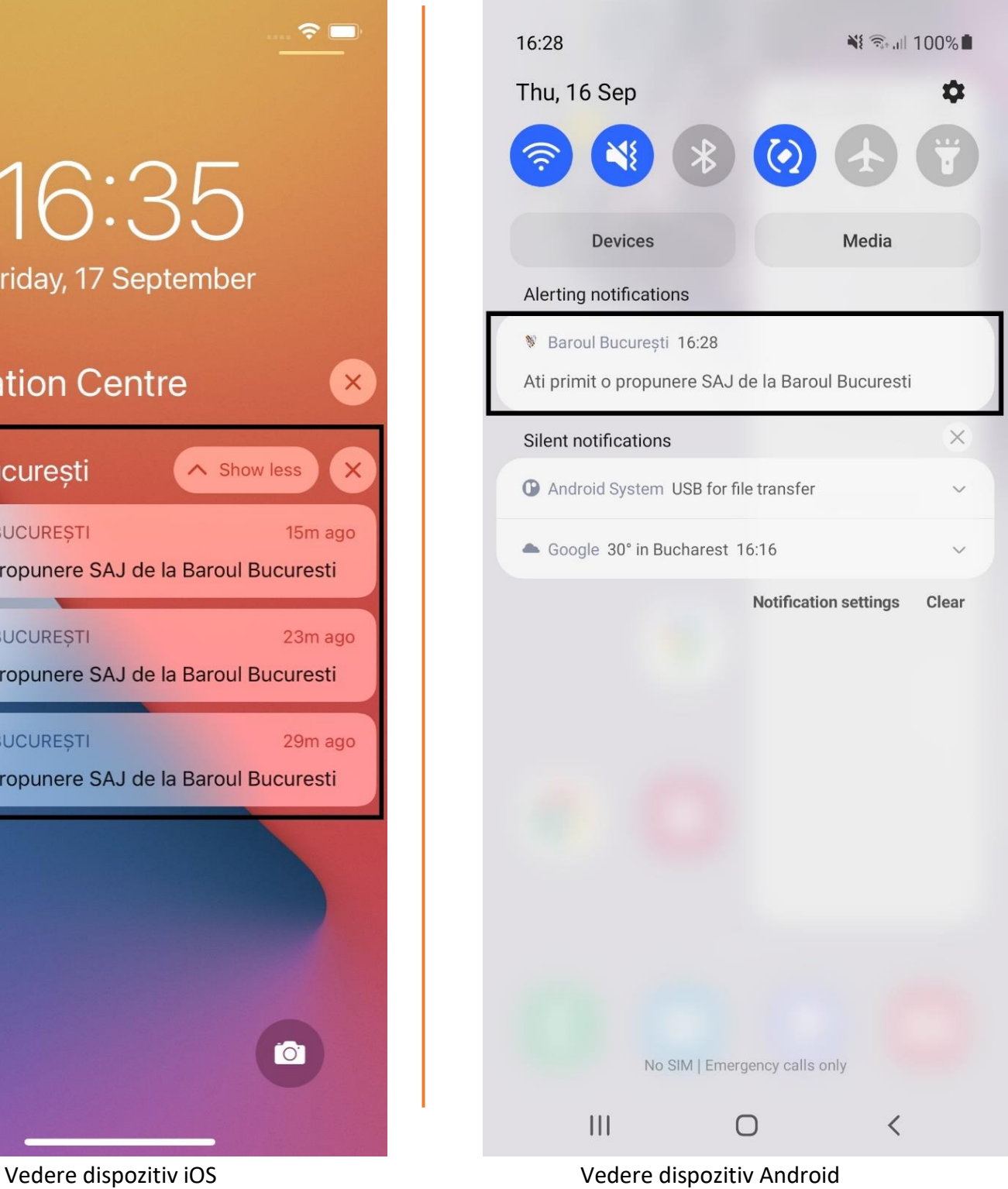

12

c. Când apare în prim plan o altă aplicație, similar cu cazul b atunci când telefonul este deschis;

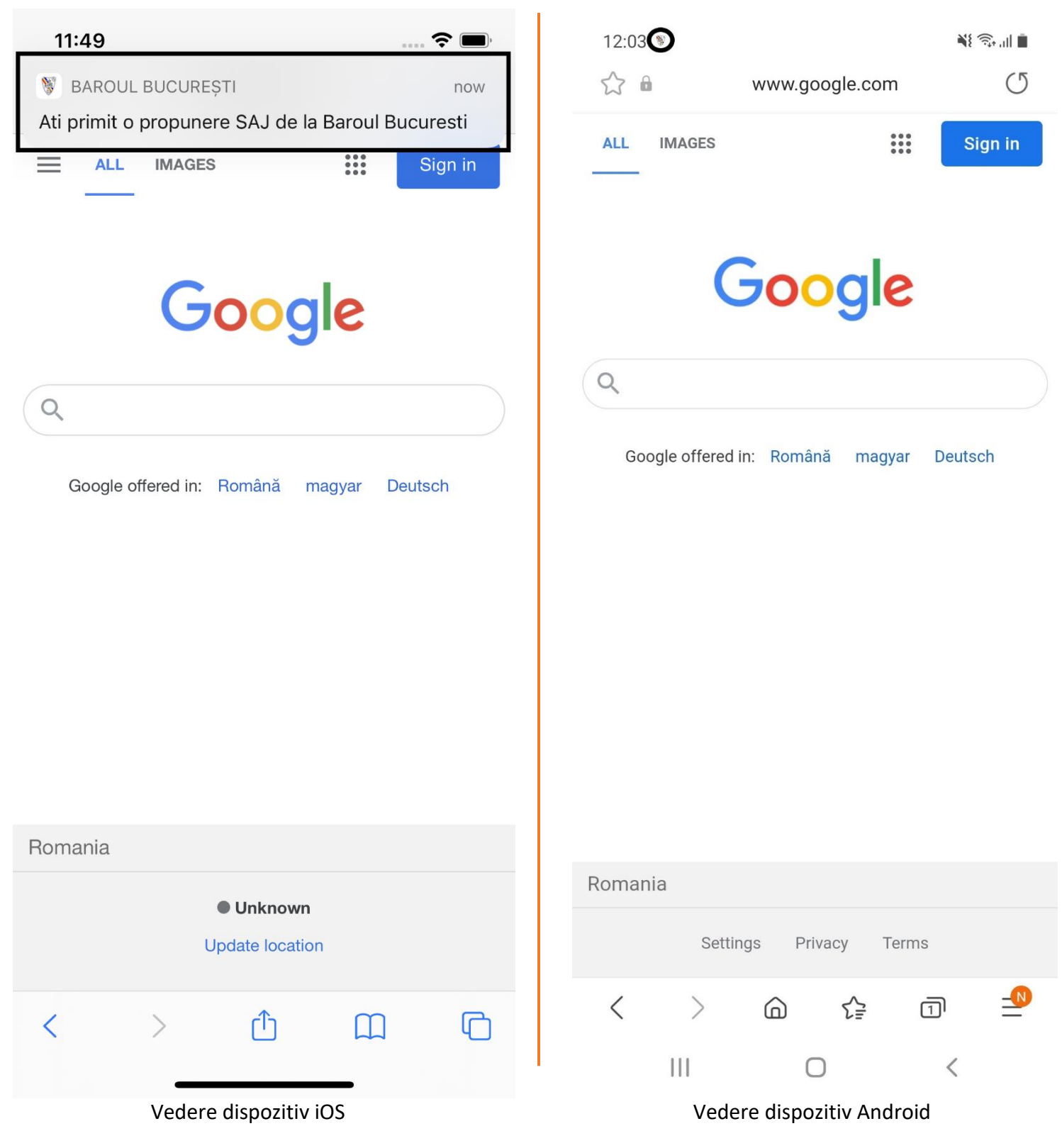

d. Când aplicația este în prim plan.

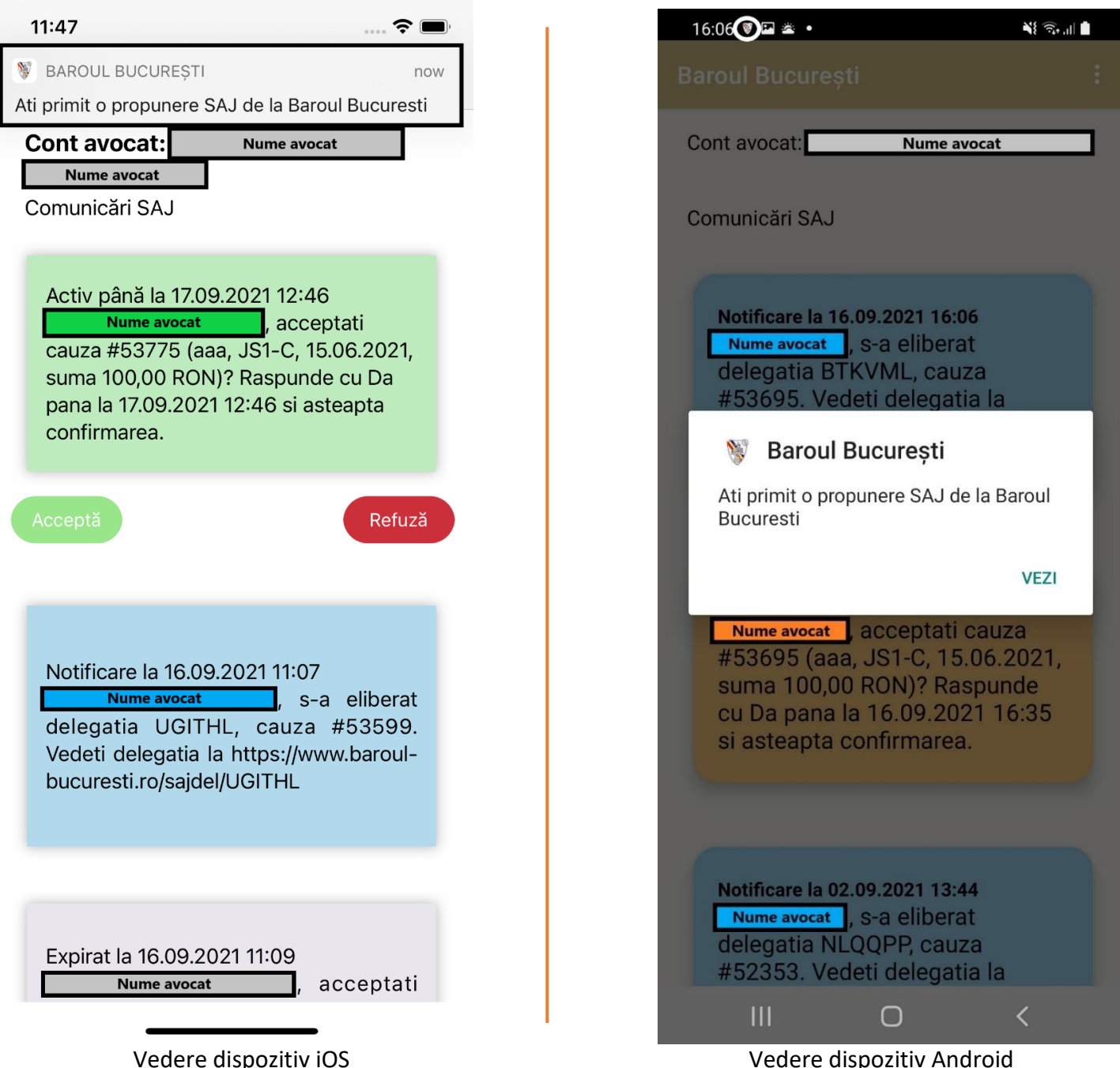

Atunci când aplicația este în prim plan, în cazul dispozitivelor iOS se va afișa un banner iar lista de mesaje se va actualiza automat, pe când în cazul dispozitivelor Android se va afișa un mesaj de tip *pop-up* care va înștiința

utilizatorul de existenta unei noi propuneri. Apăsând pe butonul "VEZI", lista se va actualiza automat.

#### B. Cauze active

În momentul în care avocatul are cauze active, despre care a primit și notificări, el le poate:

1. **Ignora**. Propunerile SAJ ignorate vor expira dacă timpul de așteptare a răspunsului este depășit.

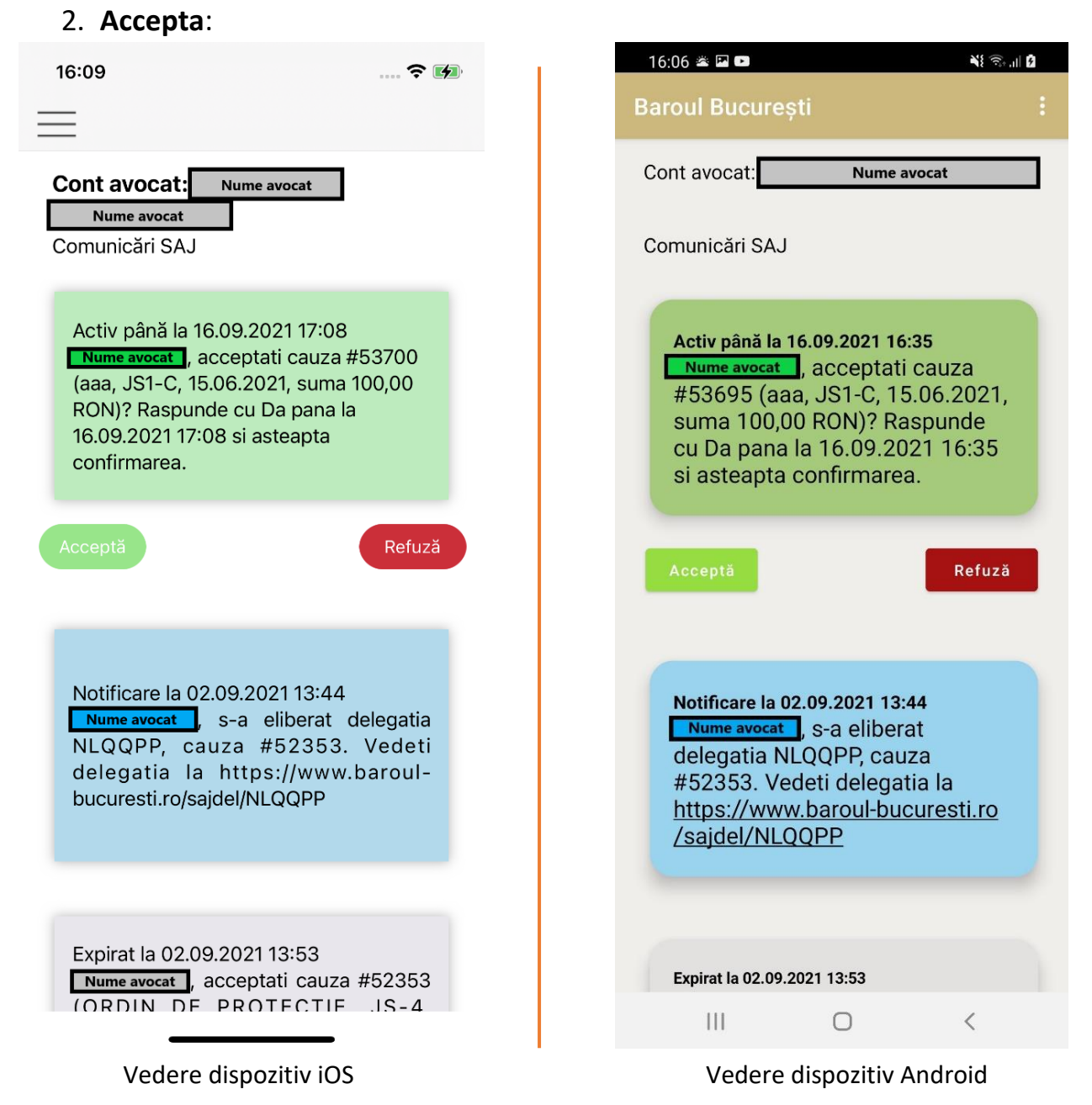

Apăsând butonul "Acceptă", un mesaj de tip pop-up va întreba dacă utilizatorul sigur acceptă cauza aferentă.

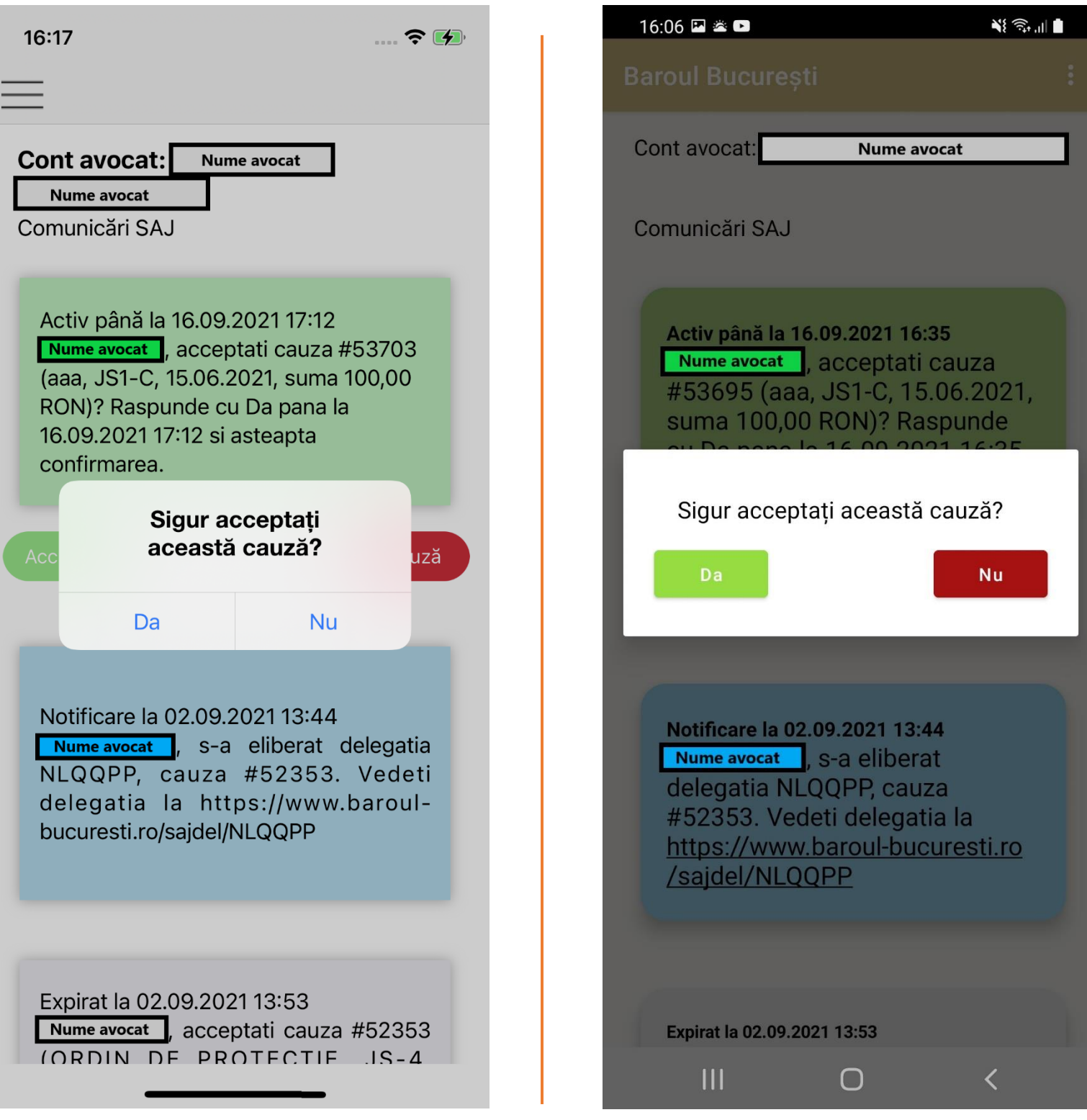

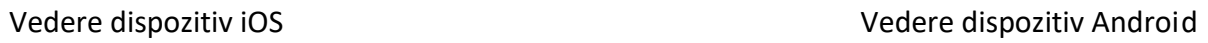

În cazul în care utilizatorul apasă butonul "NU", mesajul pop-up va dispărea, iar lista va rămâne neschimbată până în momentul în care utilizatorul ia o decizie în privința cauzei. În cazul în care utilizatorul decide să accepte cauza, în continuare se va afișa un mesaj de tip pop-up ce indică transmiterea acceptării către SAJ.

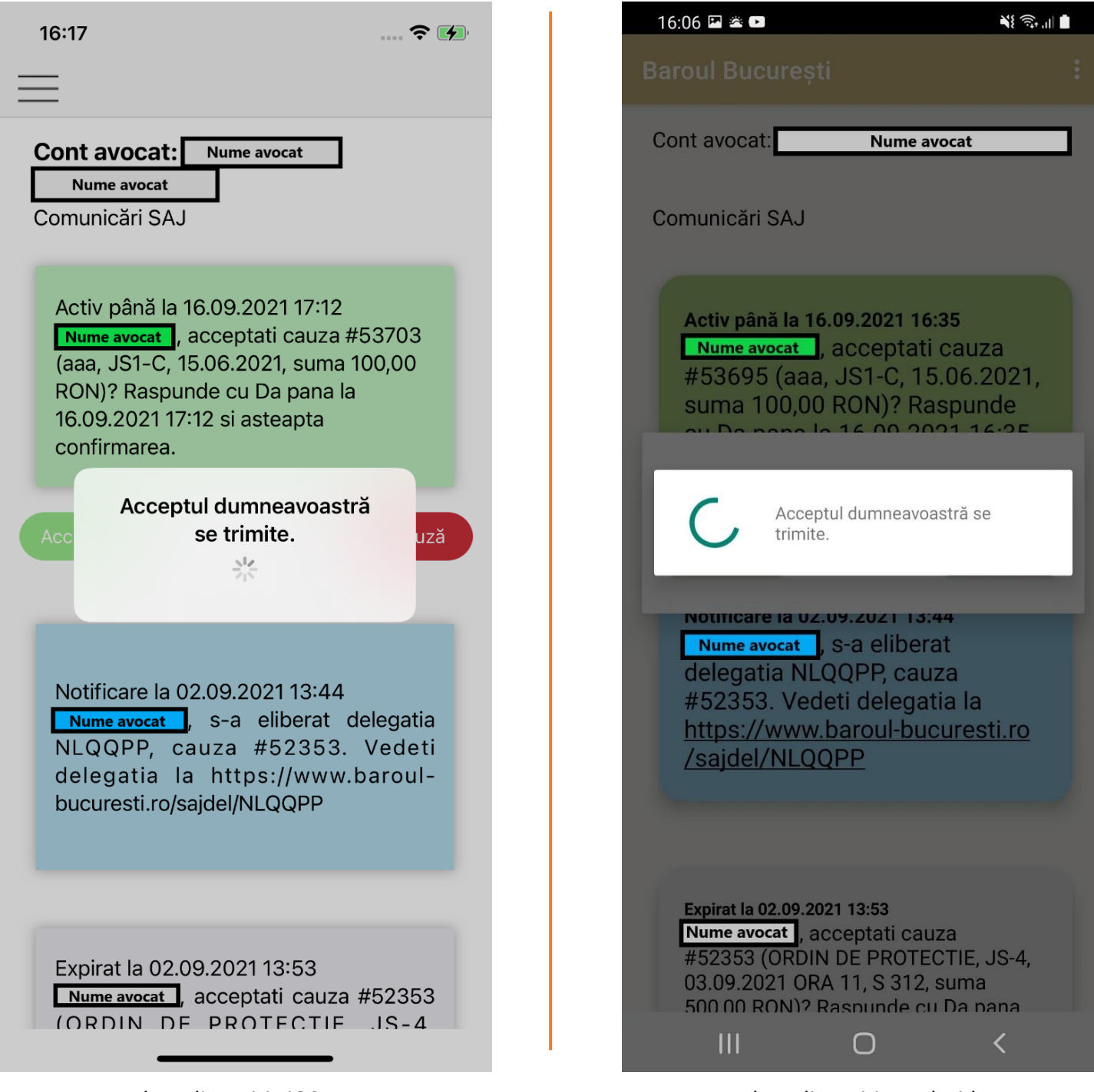

Dacă a acceptat cauza, avocatul va primi de la SAJ un mesaj albastru care îl notifică de eliberarea delegației și linkul la care ea poate fi citită, mesajul anterior fiind acum portocaliu (în urma acceptării).

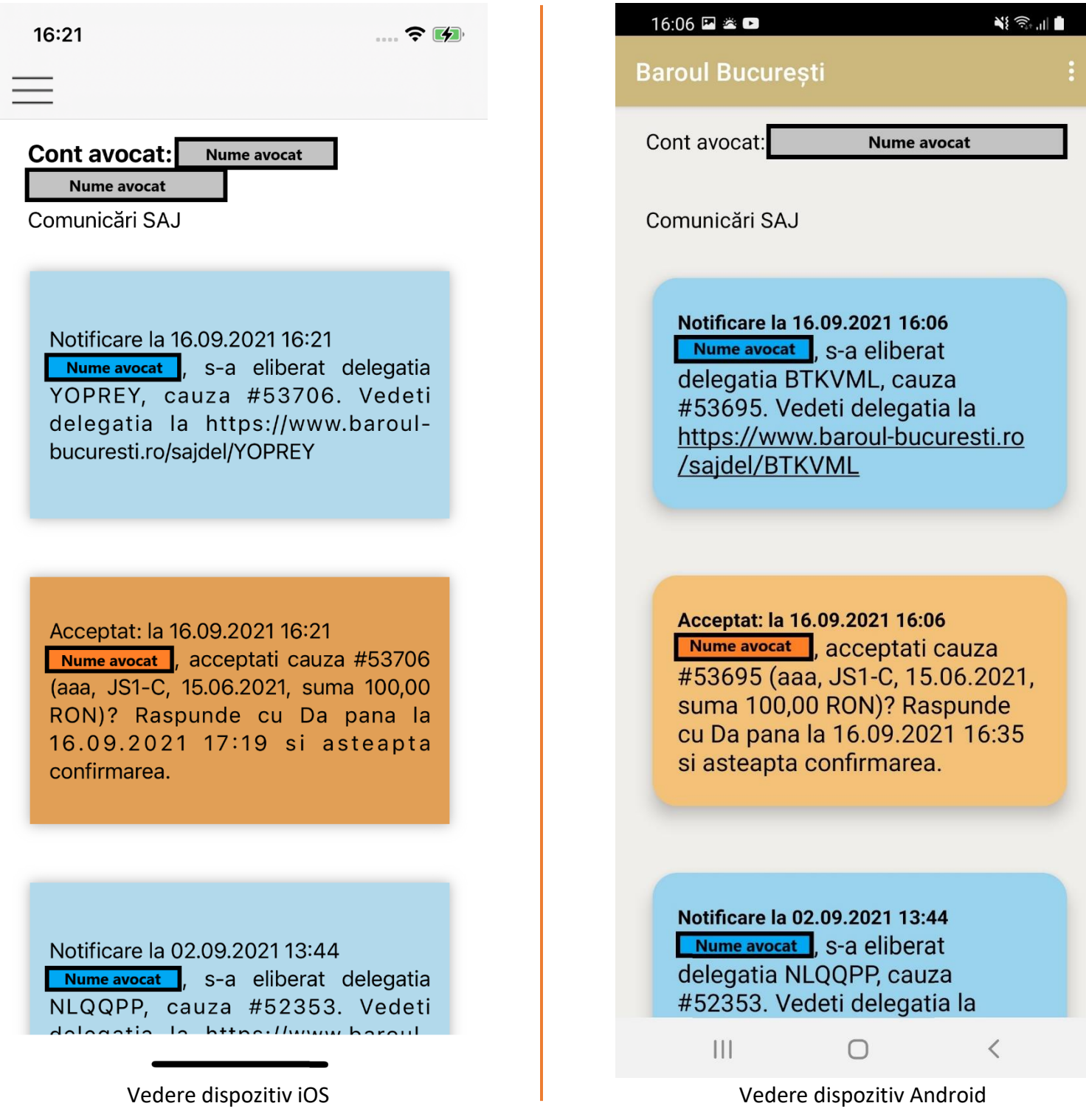

#### **3. Refuza**

Similar cu cazul acceptării, mai întâi se afișează un mesaj de tip *pop-up*, utilizatorul poate închide acest mesaj în cazul în care este nehotărât iar în cazul în care refuză, el poate introduce și un motiv propriu.

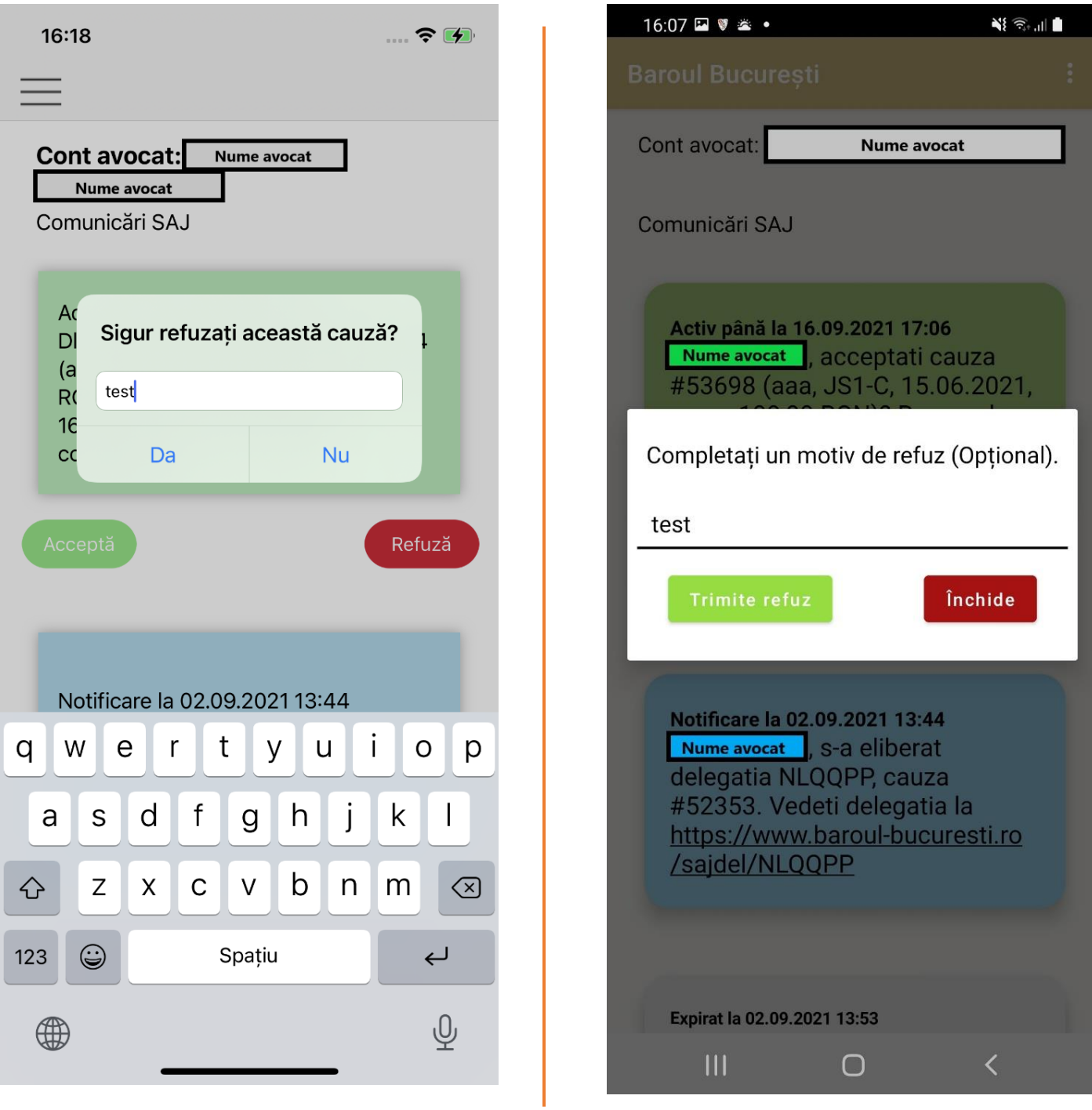

Vedere dispozitiv iOS Vedere dispozitiv Android

La confirmarea refuzului un mesaj temporar de tip *pop-up* indică trimiterea refuzului către SAJ.

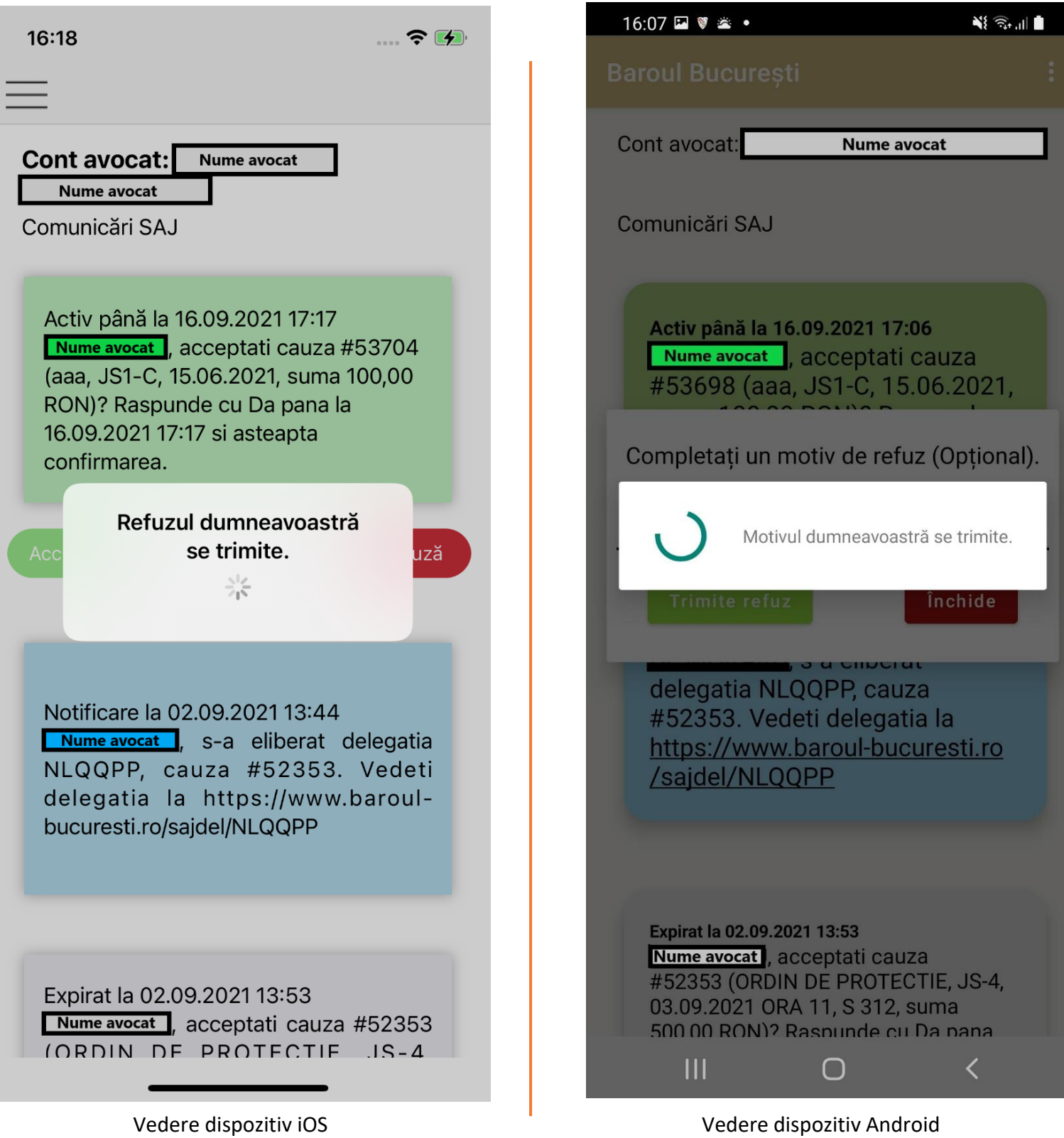

Lista principală se va actualiza, propunerea refuzată afișându-se acum în chenar roșu.

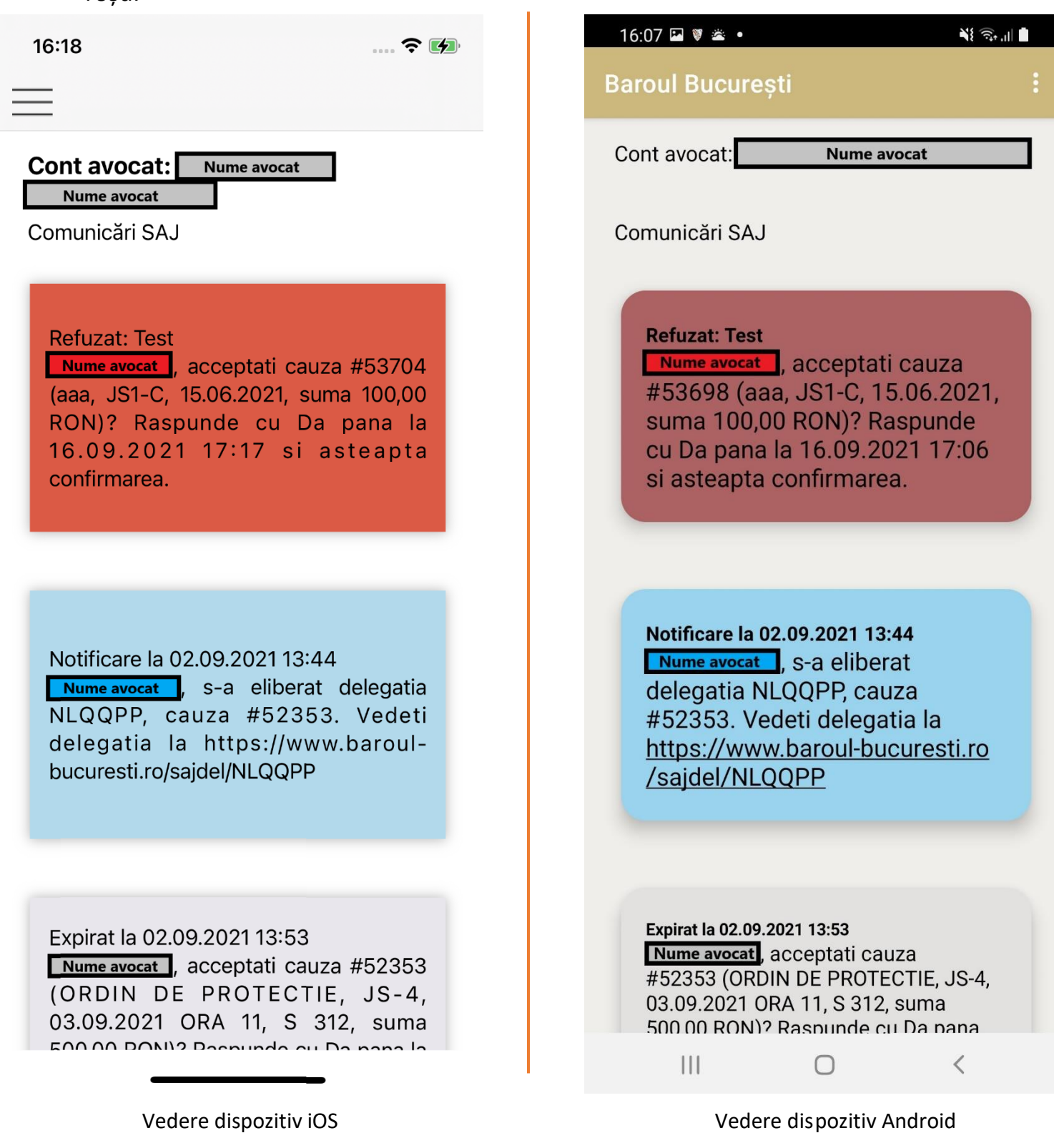

## <span id="page-21-0"></span>Lista de permanență a avocaților SAJ

În cazul dispozitivelor iOS, lista de permanență pe luna curentă este dispusă într-o singură listă scrolabilă, pe când în cazul dispozitivelor Android, lista este dispusă pe parcursul a mai multor pagini de câte o sută de avocați.

 $23:08$  **M**  $\blacktriangledown$  **A** 

**Baroul București** 

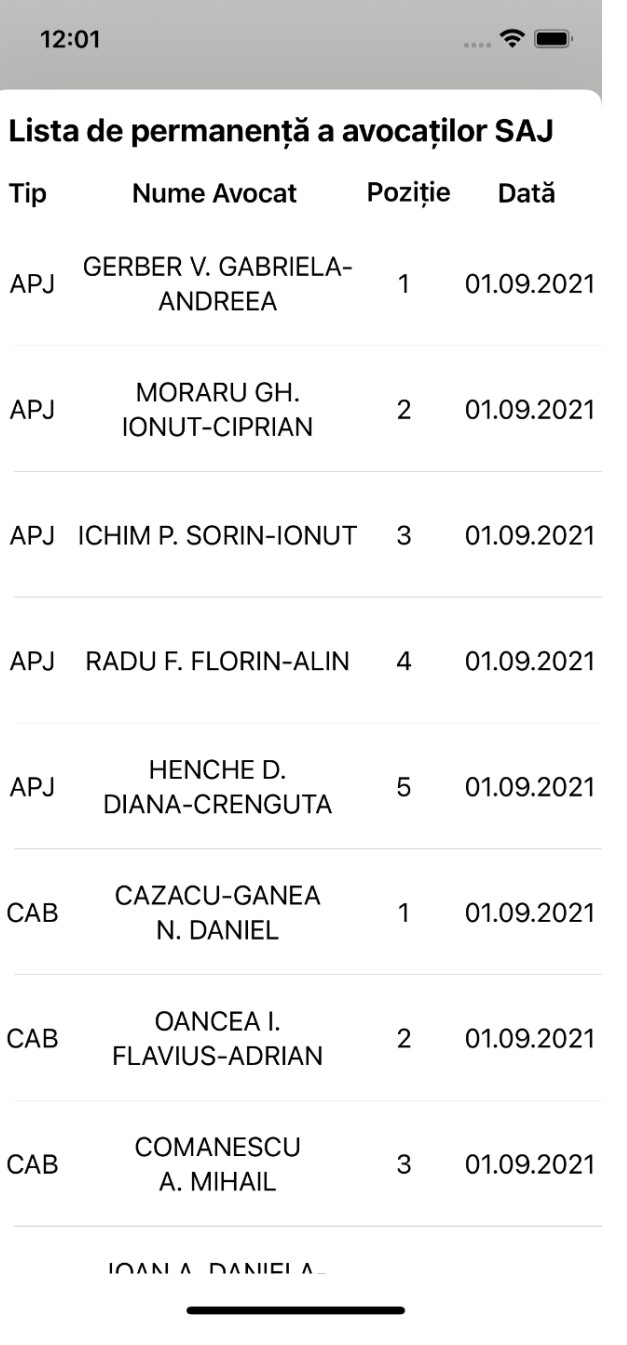

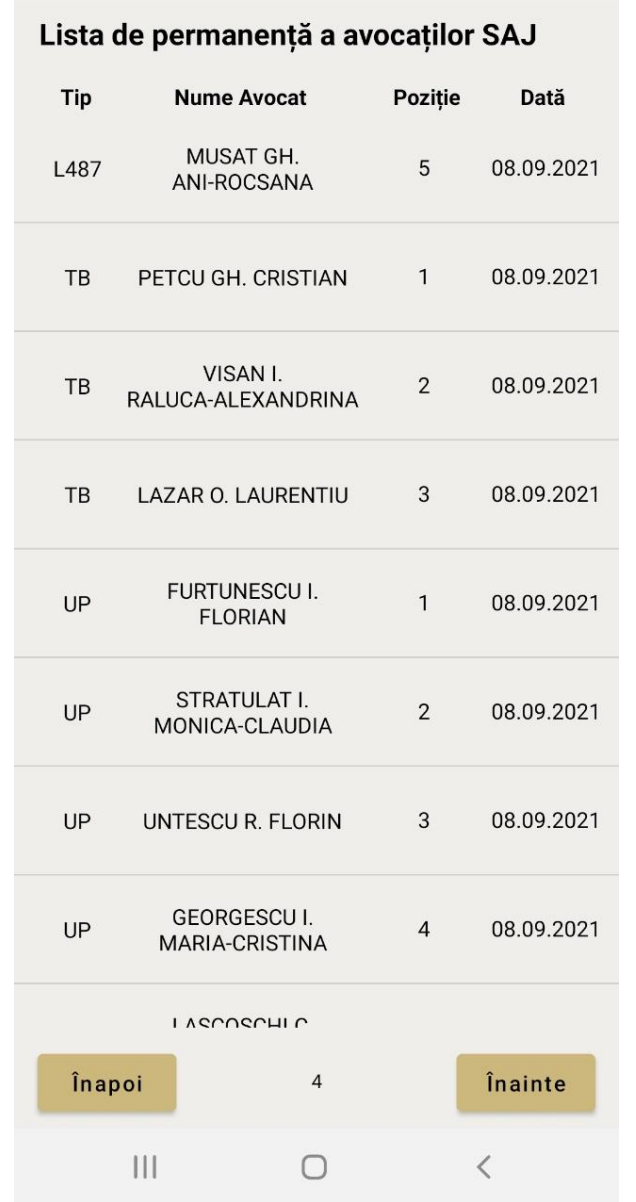

 $\sum_{i=1}^{n}$ 

Vedere dispozitiv iOS Vedere dispozitiv Android

# Lista de ordonare a avocaților SAJ

<span id="page-22-0"></span>Interfața listei de ordonare este similară cu cea a permanenței.

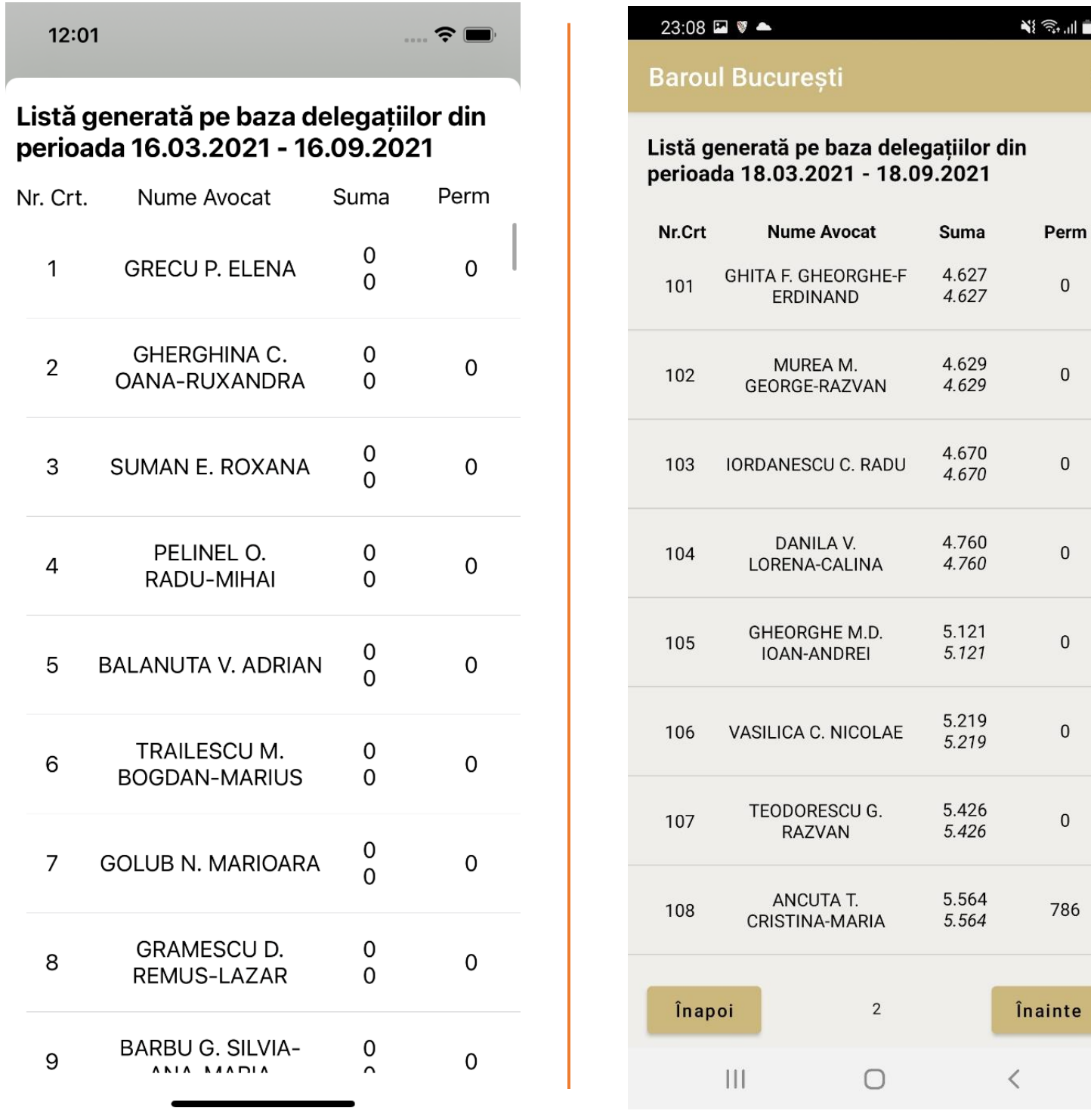

Vedere dispozitiv iOS Vedere dispozitiv Android

## Alte mesaje ce pot apărea în aplicație

#### <span id="page-23-0"></span>1. Actualizarea aplicației

În cazul în care aplicația necesită actualizare se va afișa un mesaj de tip pop-up ce nu poate fi închis până în momentul în care aplicația este actualizată. Butonul "ACTUALIZAȚI" face trimitere direct către Magazin Play / App Store.

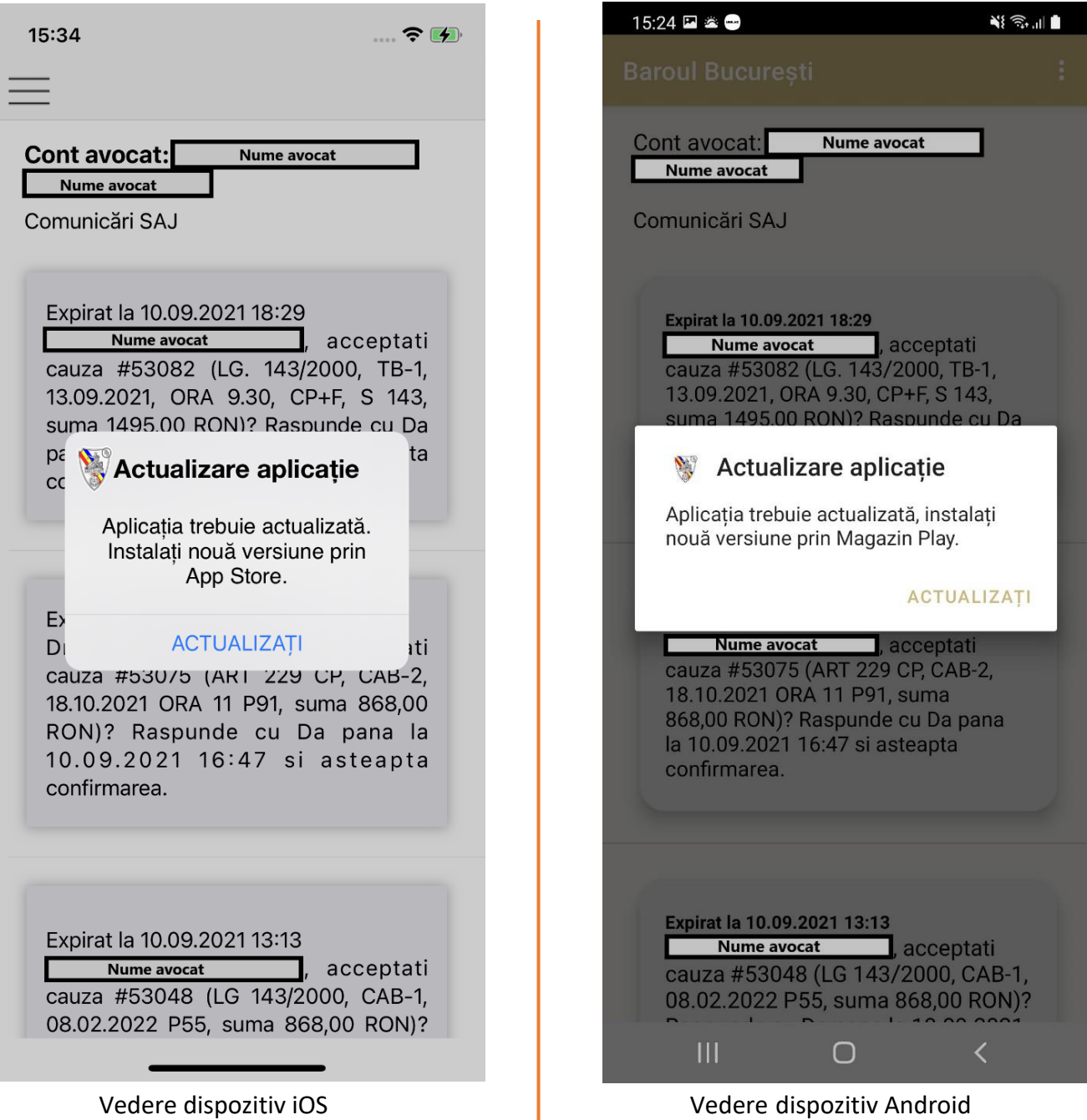

#### 2. Probleme de comunicare cu serverul SAJ

În cazul unei probleme de comunicare cu serverul SAJ, un mesaj pop-up se va afișa. Apăsând pe butonul "REÎNCERCAȚI", utilizatorul va fi redirecționat către pagina de Logare.

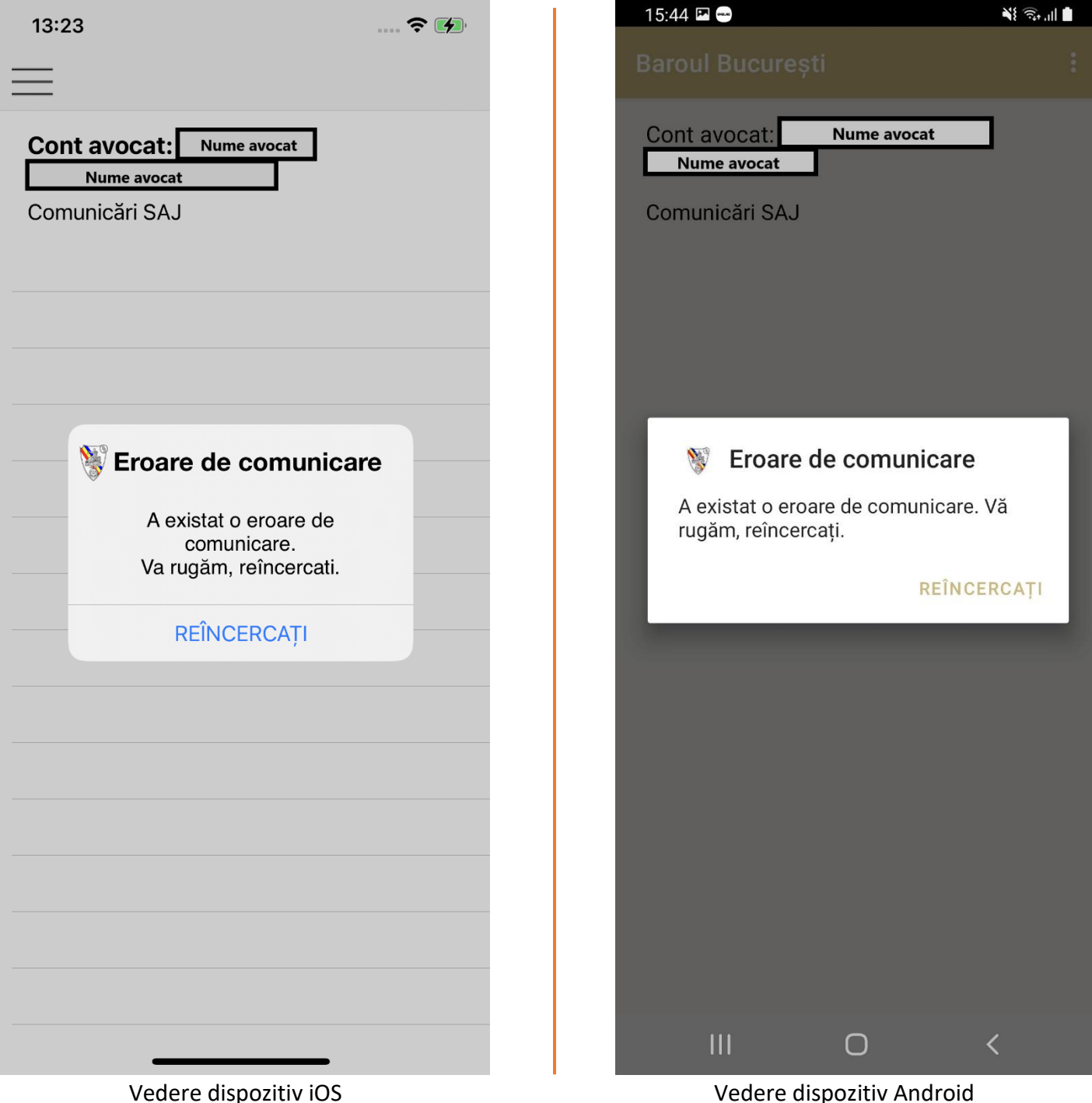

#### 3. Cont inactiv / blocat

Se va afișa un mesaj de tip pop-up, îndemnând avocatul să contacteze Baroul. Peste zece secunde se va afișa ecranul de Logare.

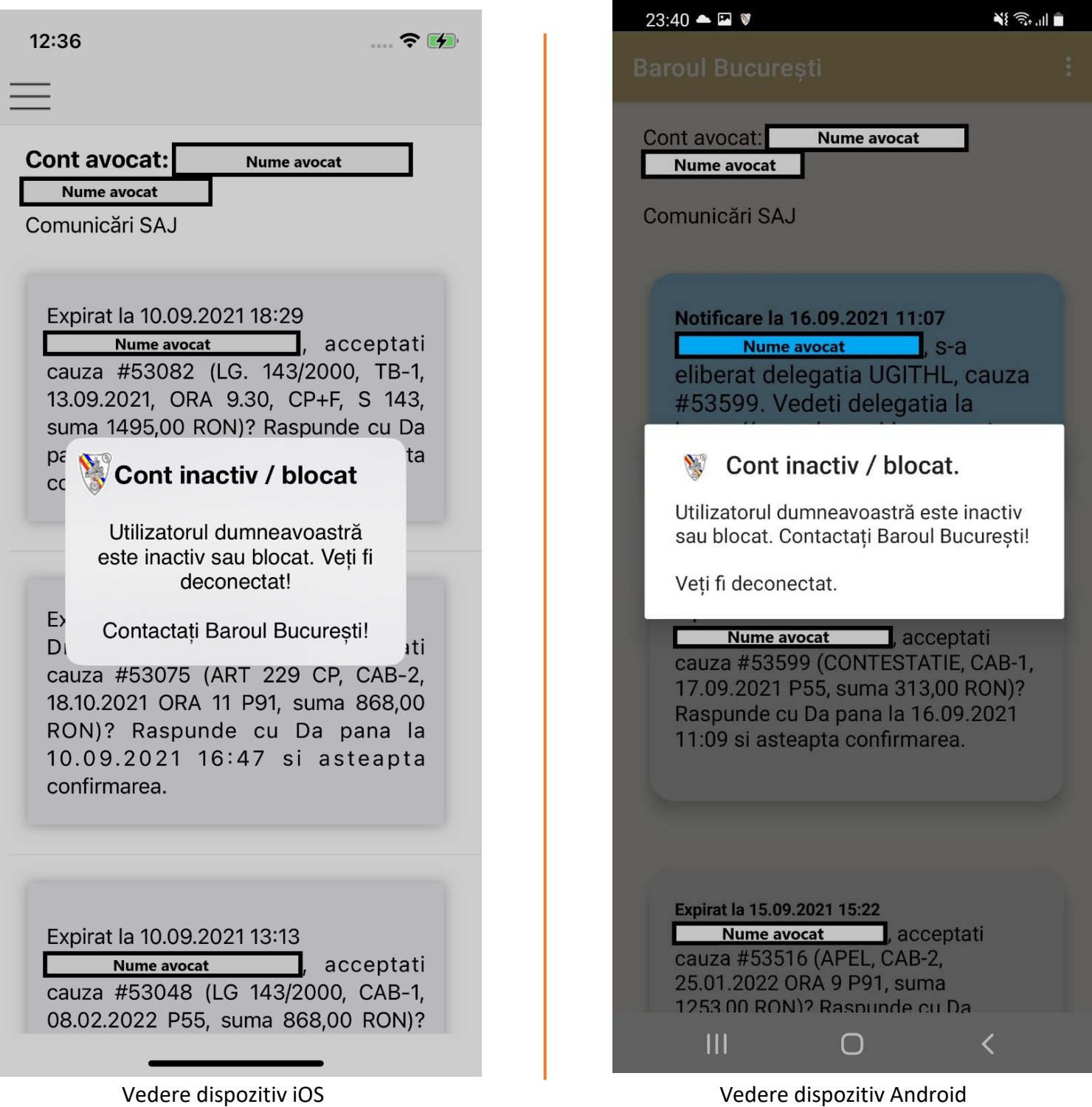

**Pentru mai multe detalii, contactați SAJ – Baroul București**